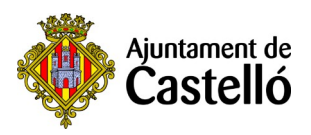

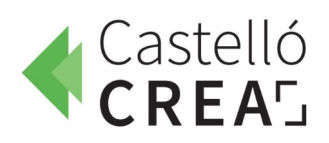

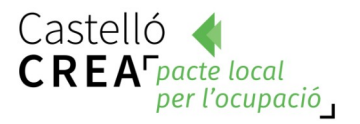

## **PROGRAMA WIFI4EU – CONEXIÓ WIFI GRATUÏTA**

La ciutat de Castelló compta amb sis espais públics amb wifi gratuït i d'alta velocitat gràcies a la seua participació en el projecte europeu WiFi4EU, impulsat per la Comissió Europea.

- **Plaça Major Santa Clara Peixateria,**
- **Plaça del Primer Molí,**
- **Parc de la Panderola,**
- **Plaça Hort del Corders,**
- **Palau de la Festa i**
- **Quiosc del Parc Ribalta.**
- Per a accedir, només has de connectar-te a la xarxa WiFi4EU i introduir el teu correu electrònic.

# **Seu electrònica del Ajuntament de Castelló**

**1**. Visitem la pàgina de la seu electrònica : [sede.castello.es](https://sede.castello.es/)

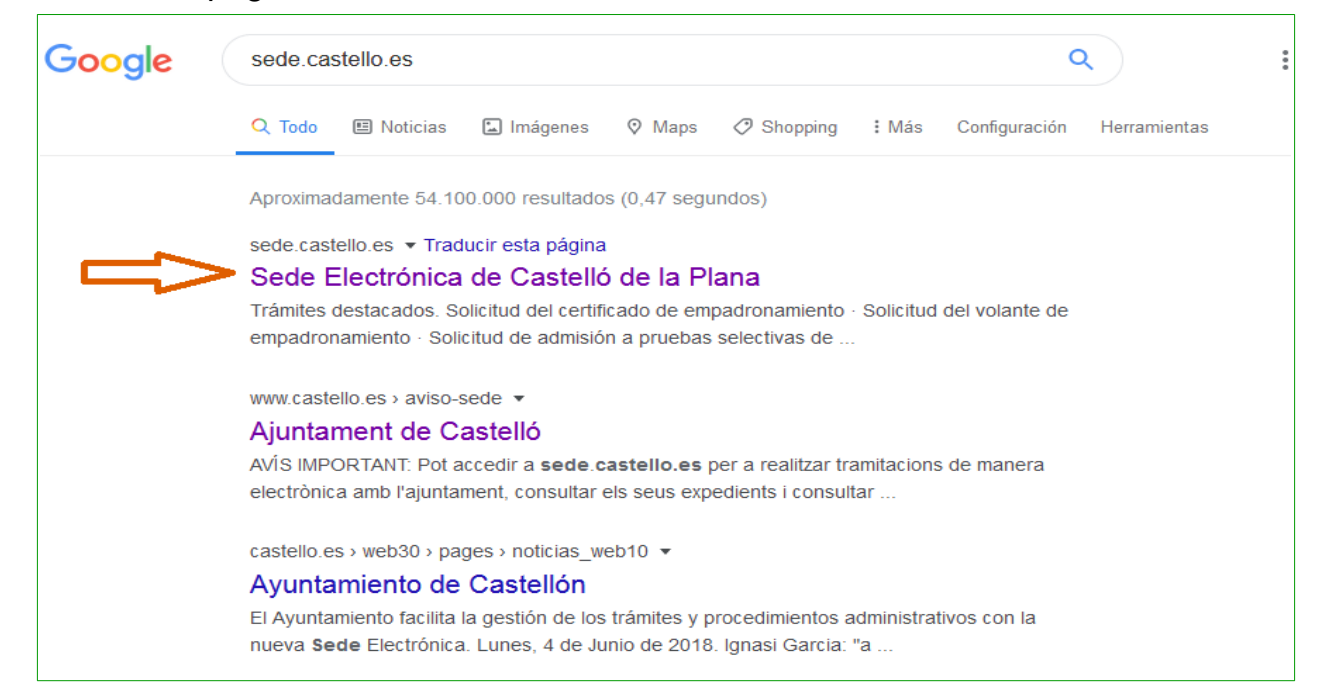

# . Seleccionem **CATÀLEG DE TRÀMITS**

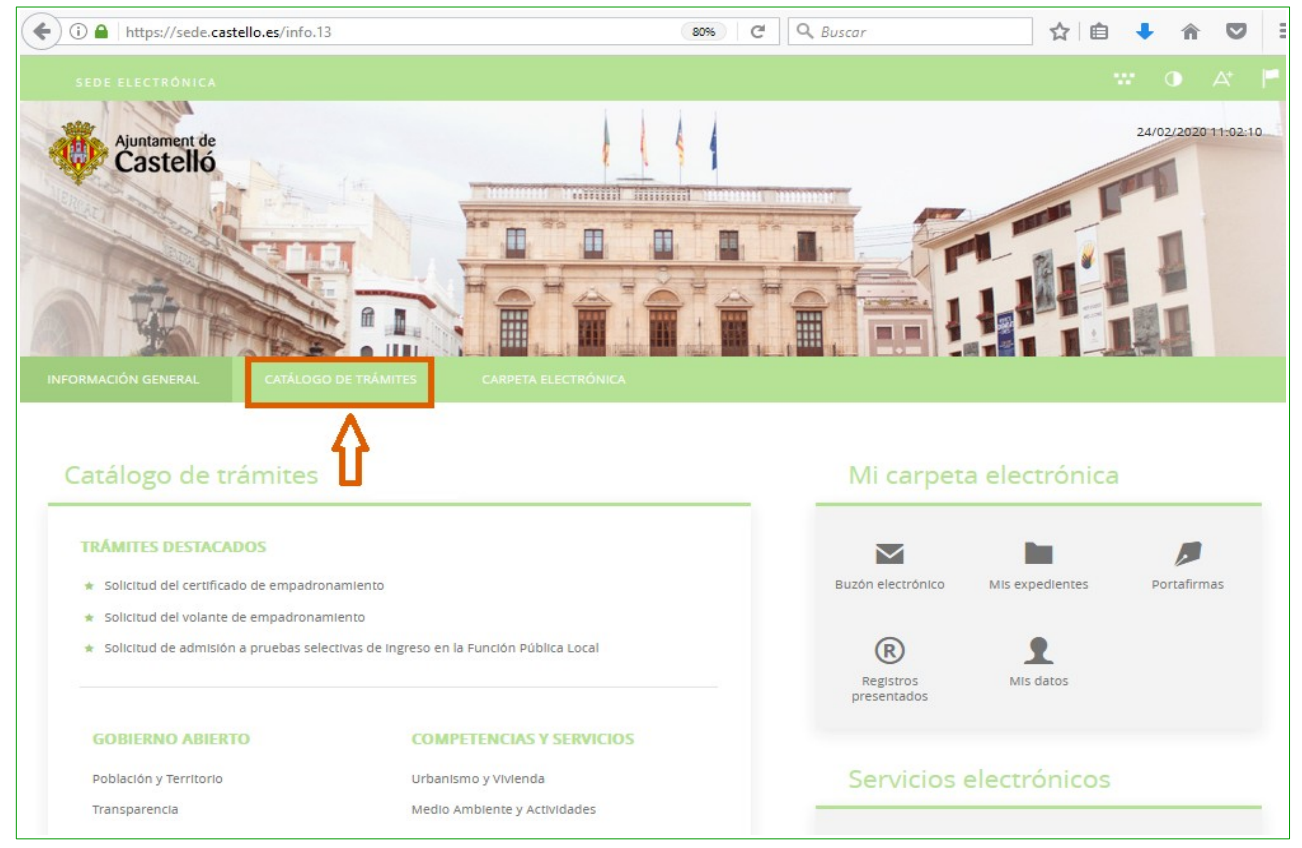

### . Escrivim en el cercador el tràmit a realitzar: Cursos Castelló Crea**.**

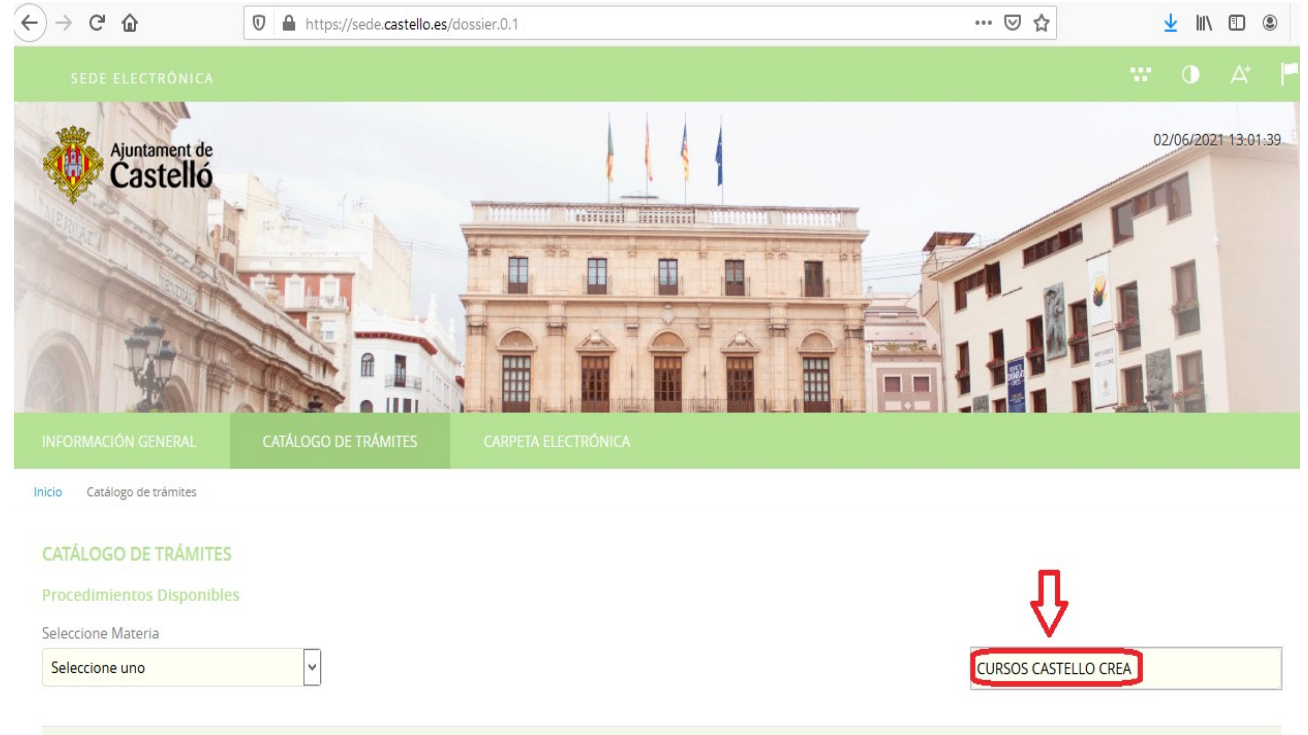

**4**. Després de prémer la tecla Enter, s'inicia la cerca i ens apareix el títol del tràmit**: INSCRIPCIÓ CURSOS CASTELLÓ CREA.**<br>  $\overbrace{(\infty)} \rightarrow \overbrace{(\infty)} \bullet \text{ [The **https://sede.castellocsg/dcosjer.0.1**]}$ 

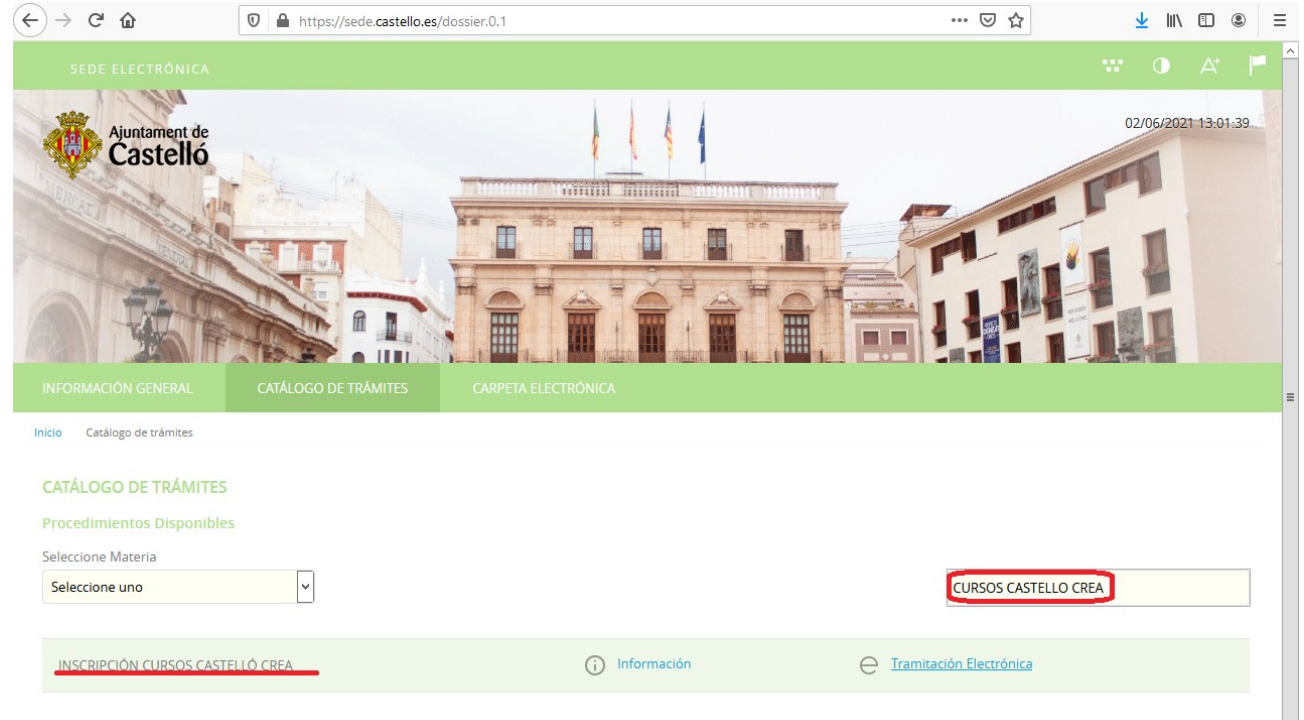

### **5**. Premem sobre **Tramitació Electrònica**

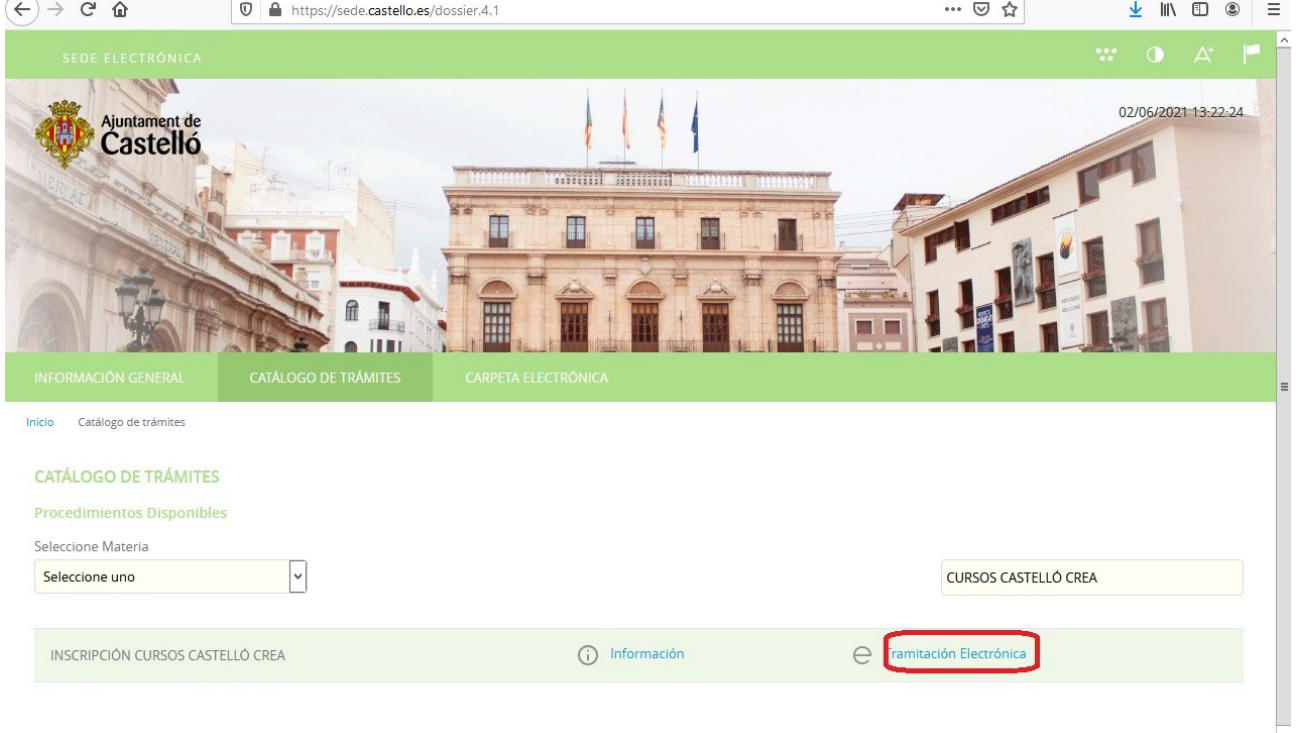

# **6**. Seleccionem l'opció **[Cl@ve:](mailto:Cl@ve)**

**NOTA**: En el document **Obtenir clau permanent** trobaràs informació sobre com obtenir i activar la Cl@ve permanent.

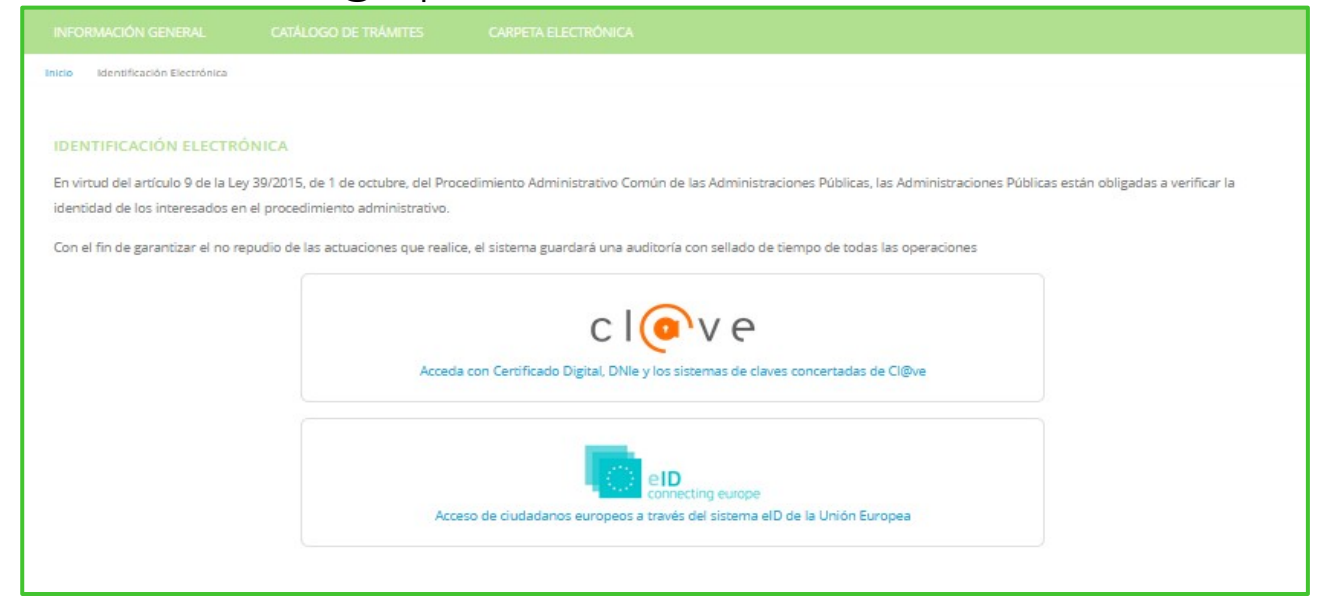

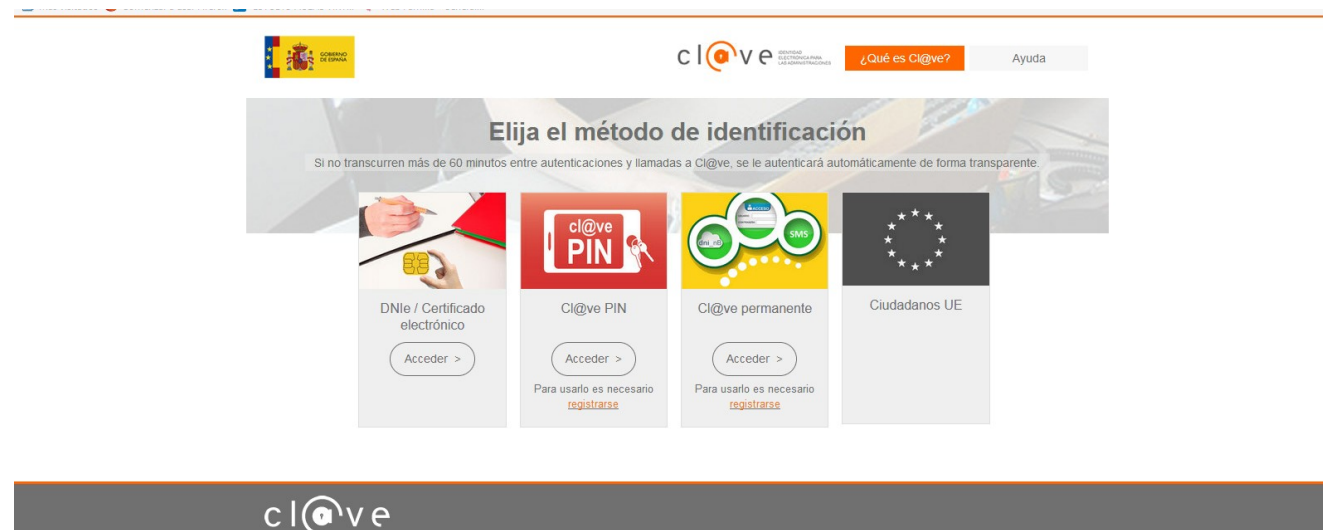

#### **7**. Introduïm les nostres dades d'accés en funció del mètode d'identificació seleccionat

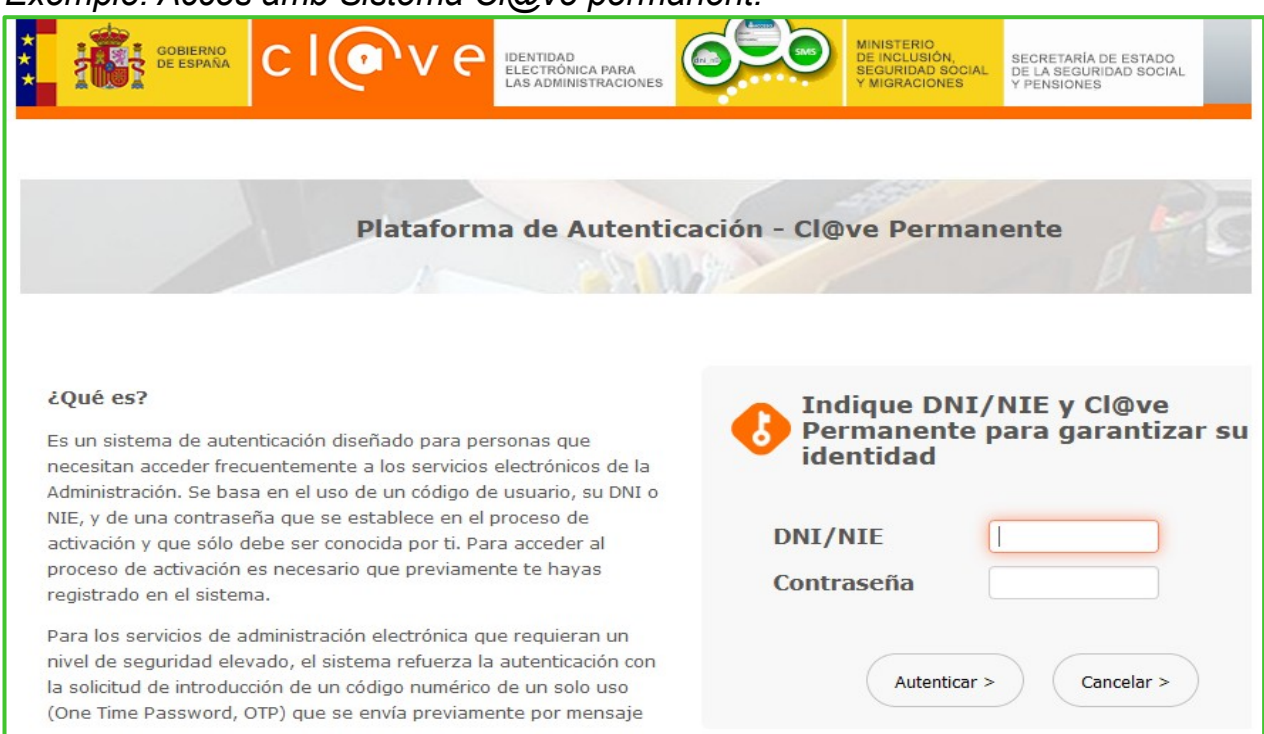

#### *Exemple: Accés amb Sistema Cl@ve permanent.*

### **8**. Per a iniciar el tràmit primer hem de marcar **"Sóc l'interessat"** i prémer sobre **Començar.**

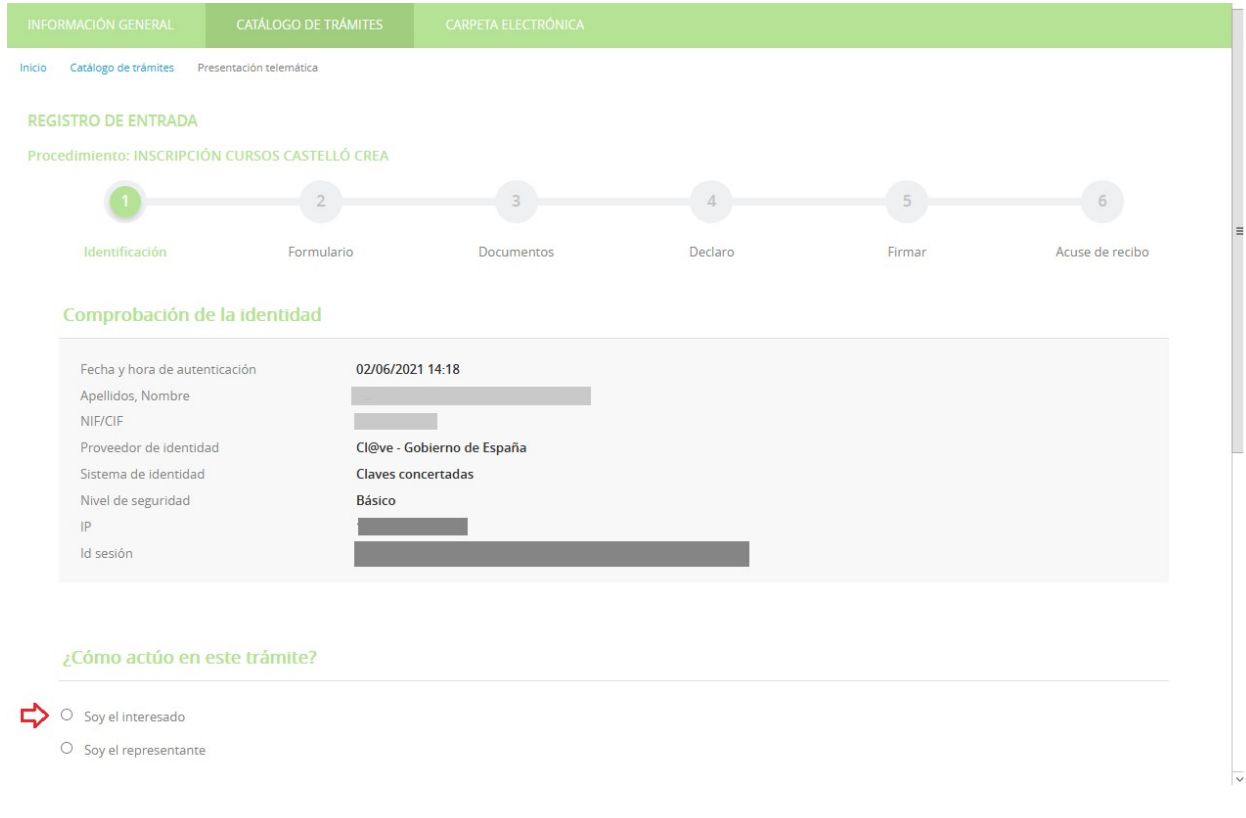

**9.** En el formulari introduïm les nostres dades. És important emplenar les caselles **Email i Mòbil.**

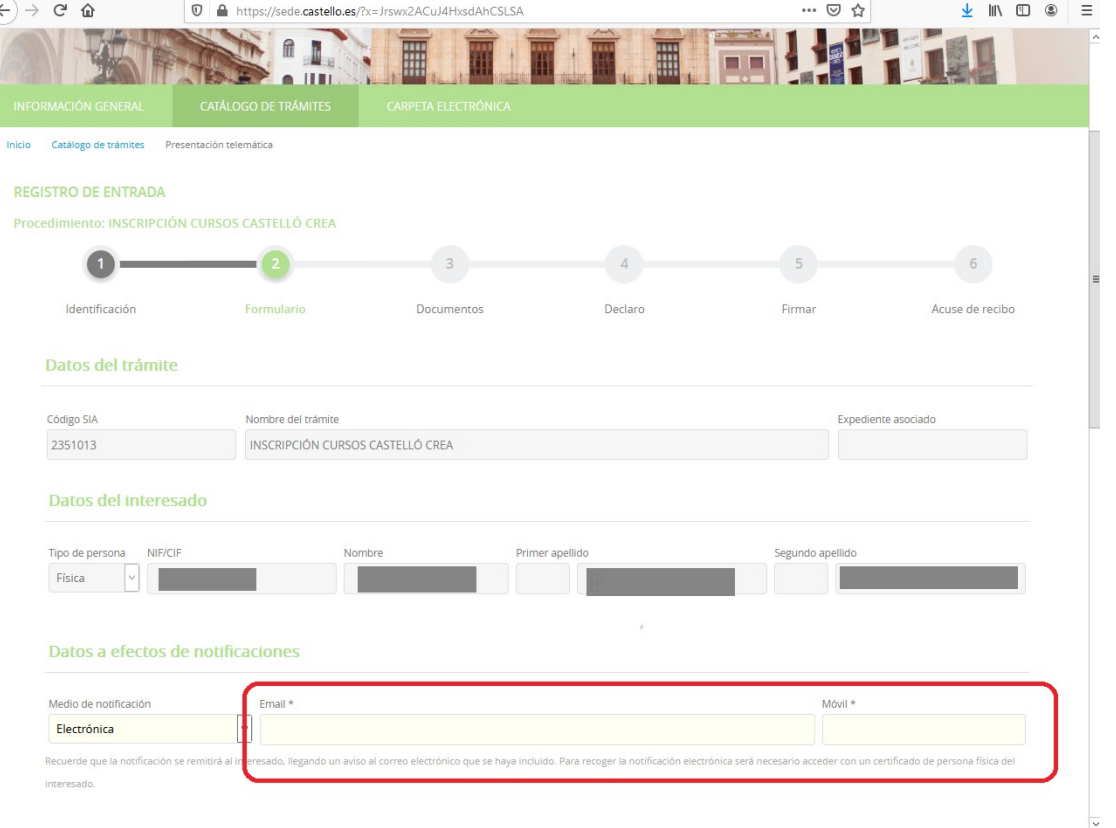

**10**. En la casella **Sol·licita** indiquem el curs al qual volem inscriure'ns i premem **següent**.

**\*Recorda**: Si sol·licites més d'un curs hauràs d'indicar la teua ordre de preferència. Si no s'especifica, s'entendrà que l'ordre en el qual estan escrits és el de preferència.

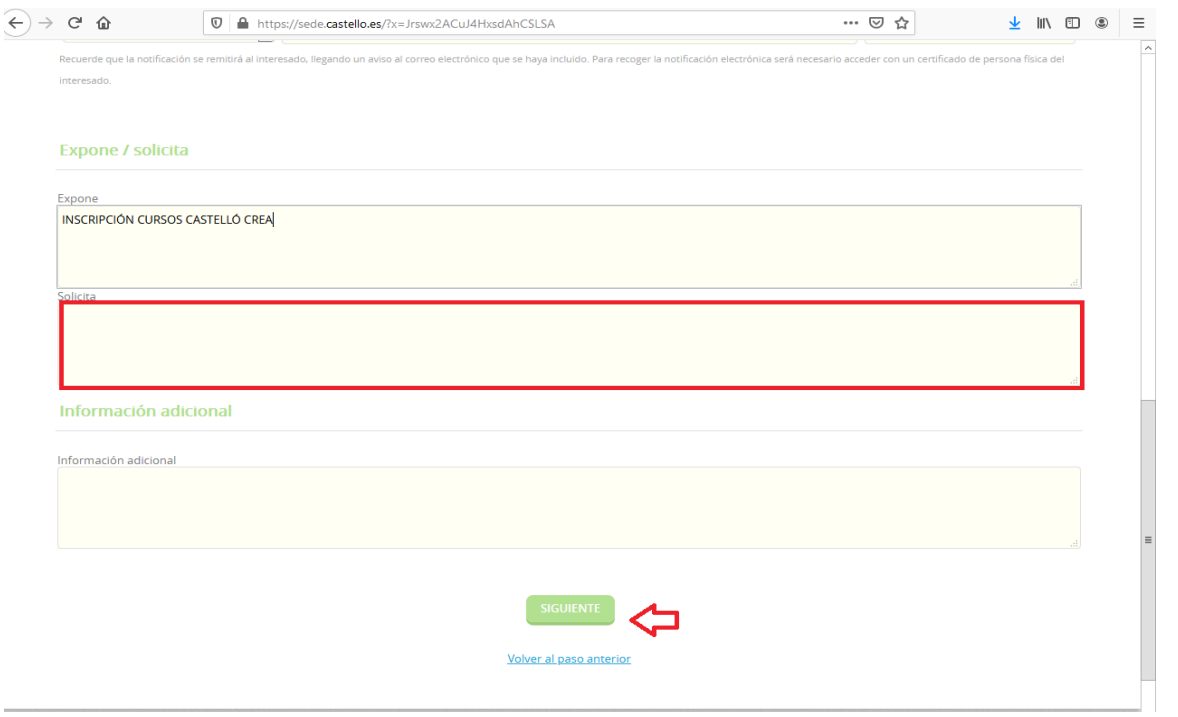

**11**.És el moment **d'aportar la documentació**. No hem d'oblidar que és obligatori presentar la documentació sol·licitada per a inscriure's als Cursos Castelló Crea. Es requereix DNI/NIE, DARDE i vida laboral actualitzada.

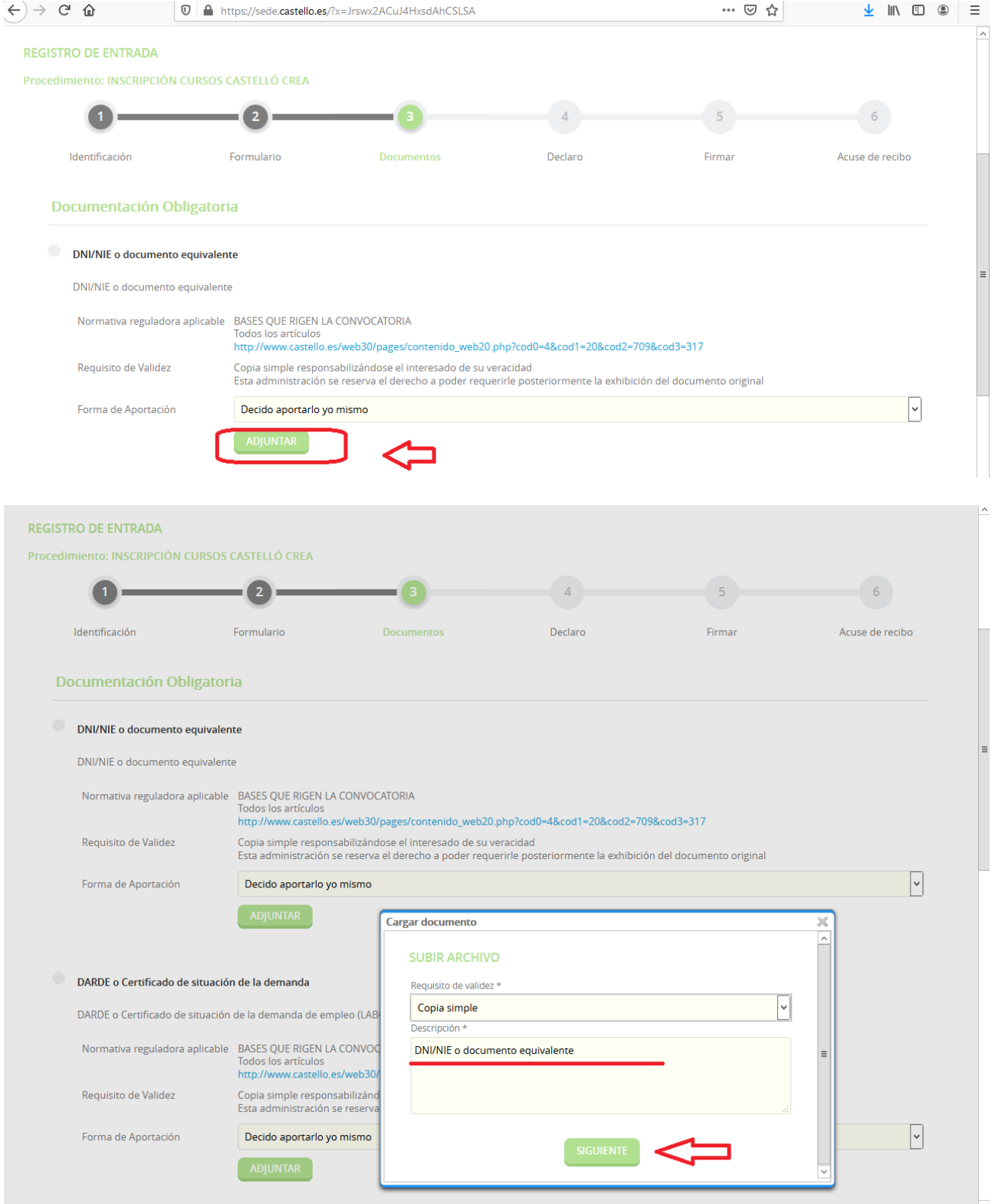

.Marquem les corresponents caselles de **Declare** i premem **Següent.** 

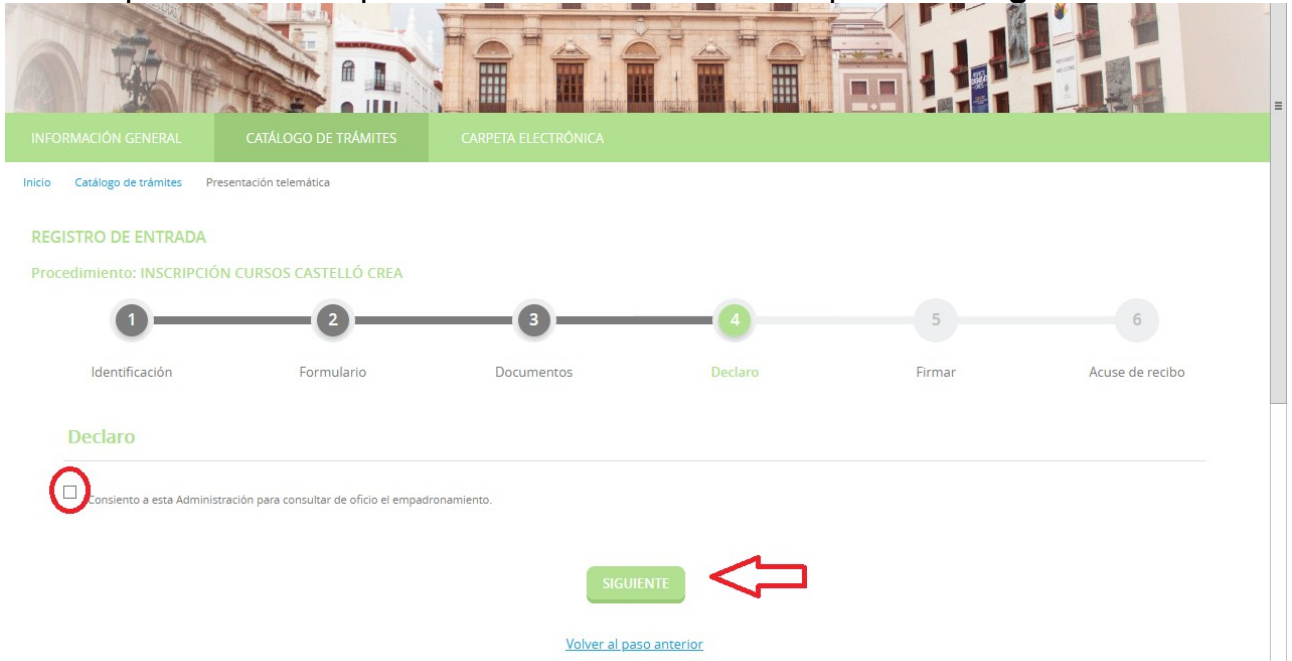

. Passem a la fase de signatura, en la qual hem d'indicar que és cert el contingut del document. Després de marcar aquesta casella ja podem prémer **Signar.**

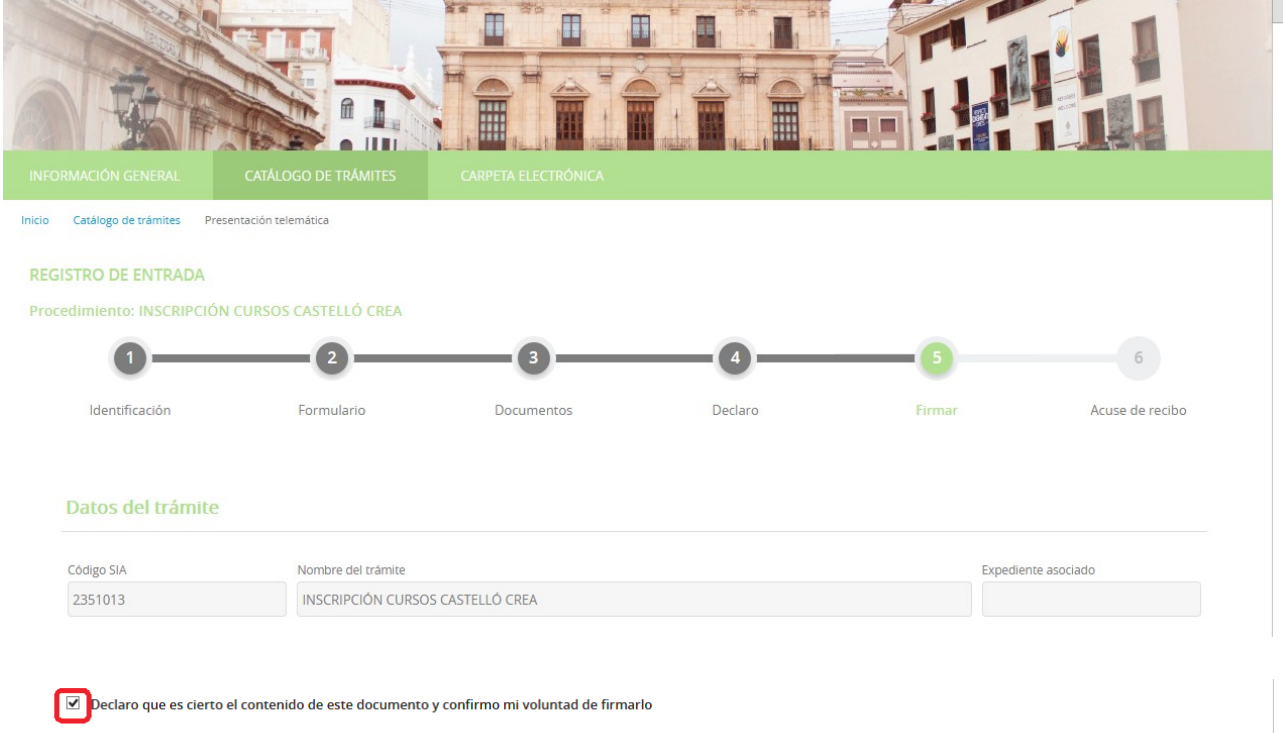

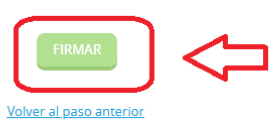

**14**. El document està ja presentat i, per a finalitzar, podem descarregar el rebut de presentació i una còpia de la instància signada que acabem de presentar.

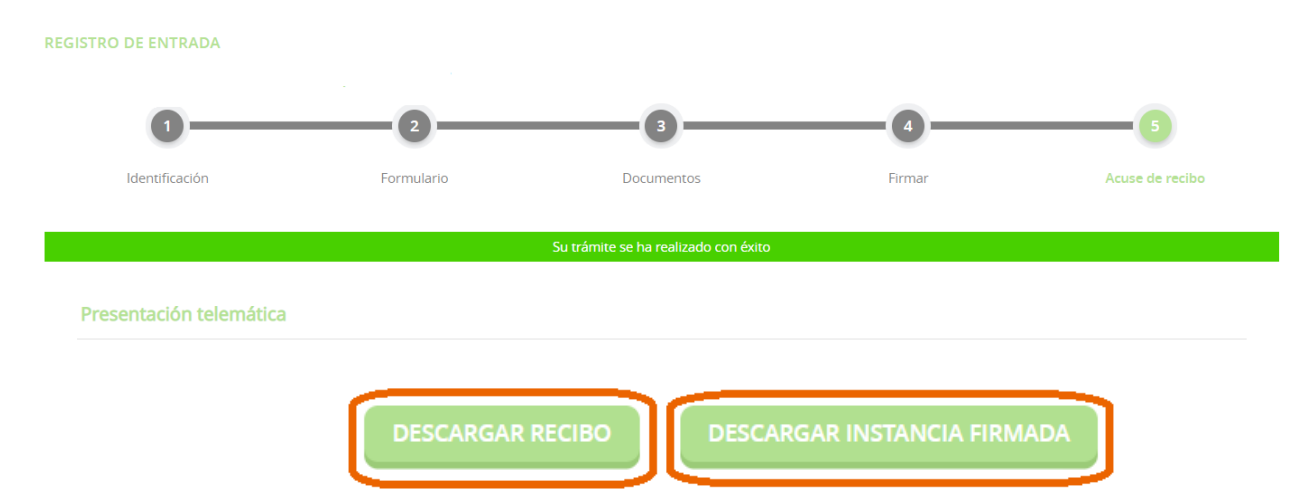